## STEP ONE: Go to website **SportsM8**

### STEP TWO: Select Create an Account (top right corner)

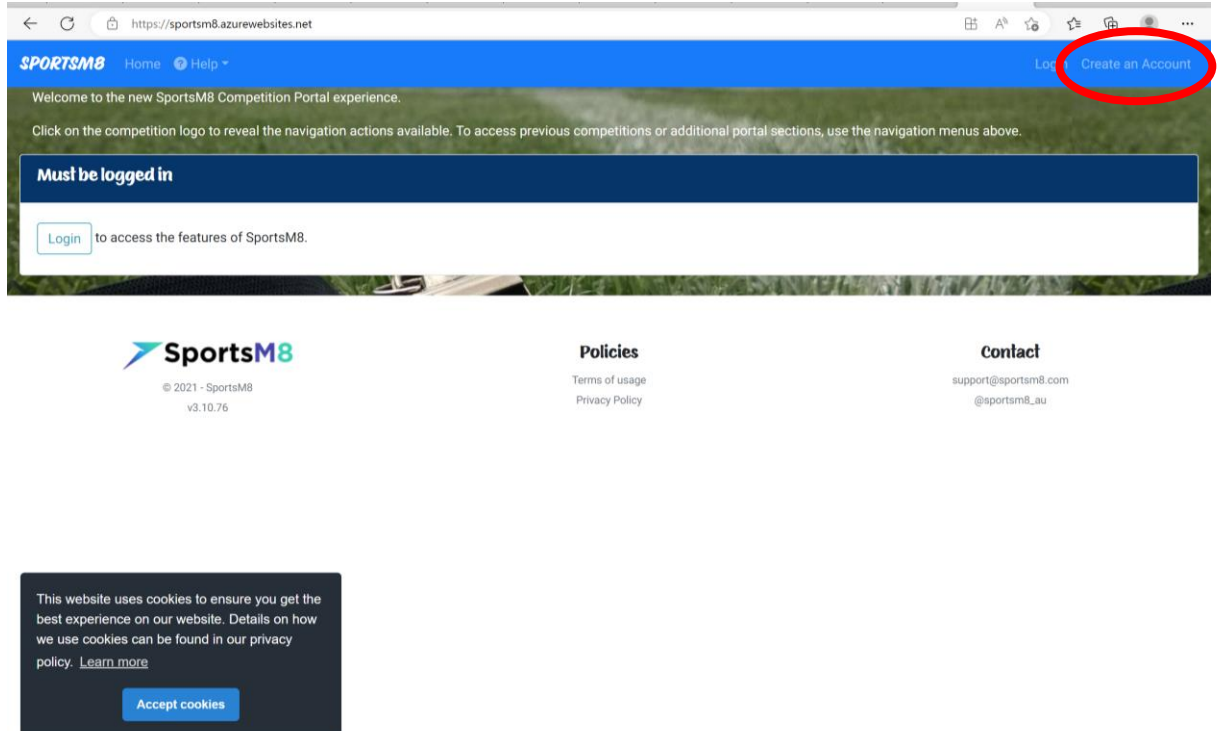

# STEP THREE: Enter details and click Create Account (bottom left)

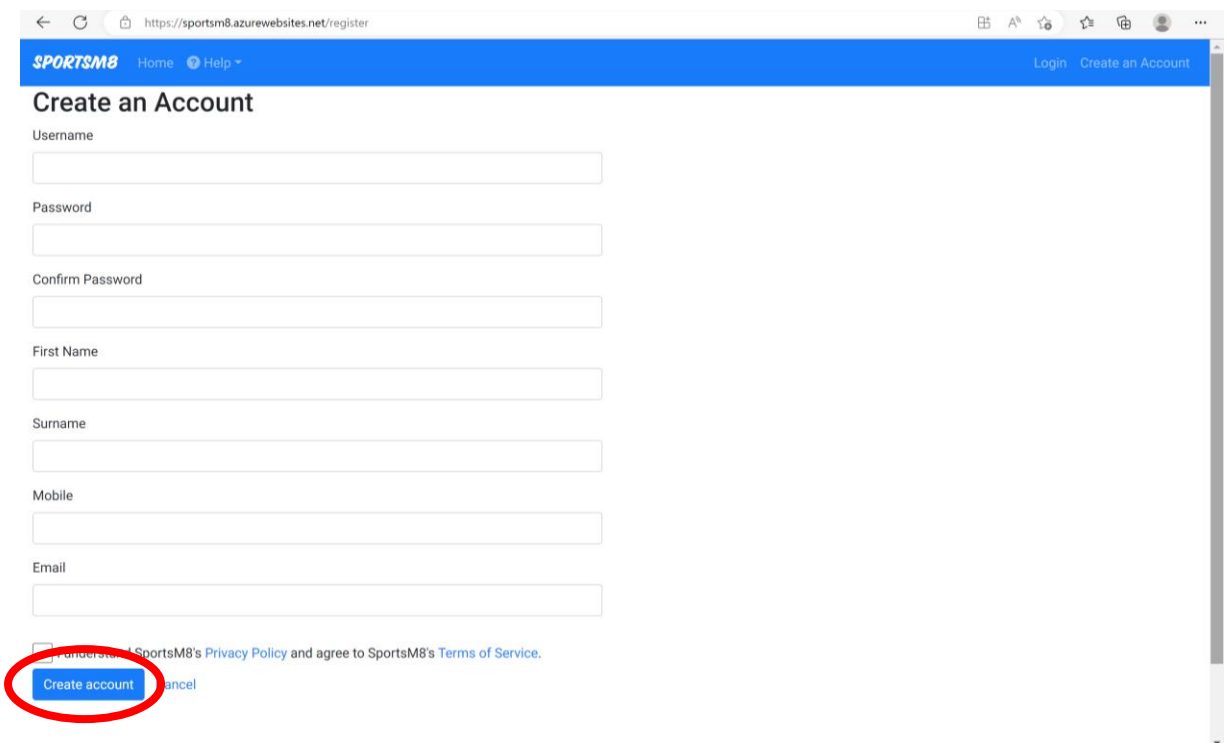

# STEP FOUR: Join a Competition (scroll through available competitions and select Register)

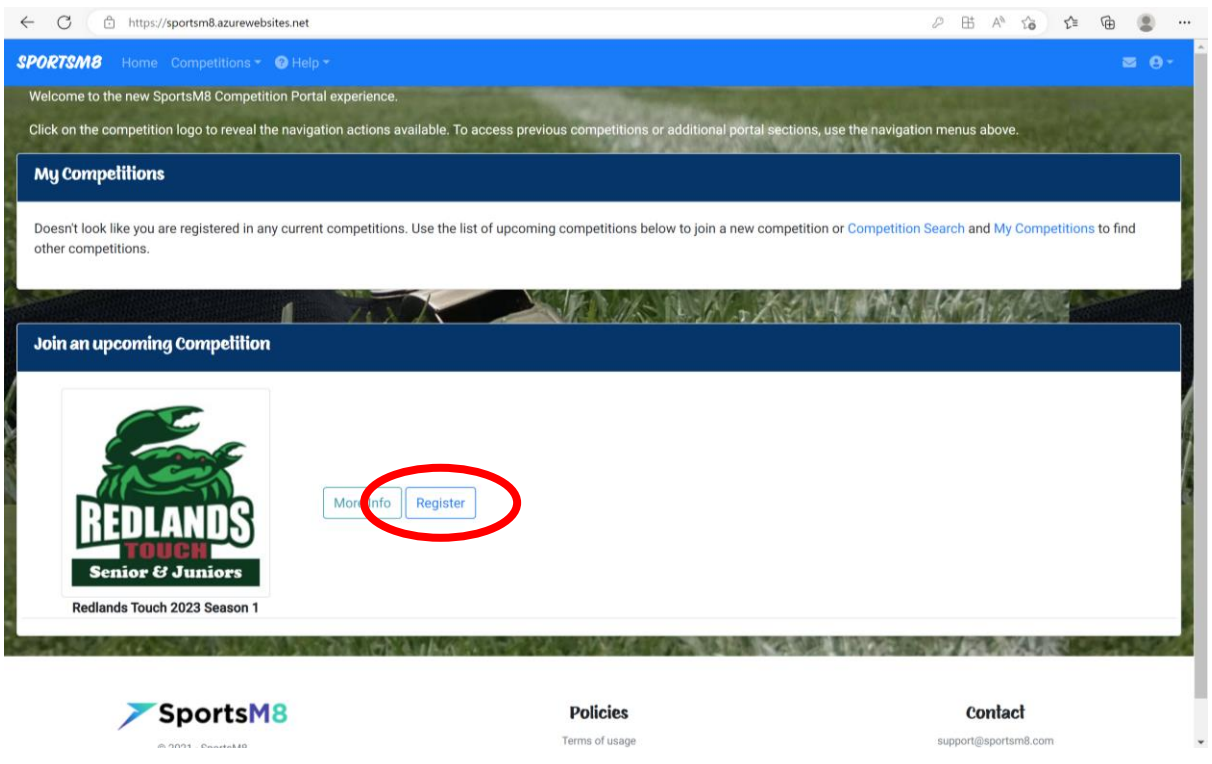

## STEP FIVE: Complete Registration Details (then select Register)

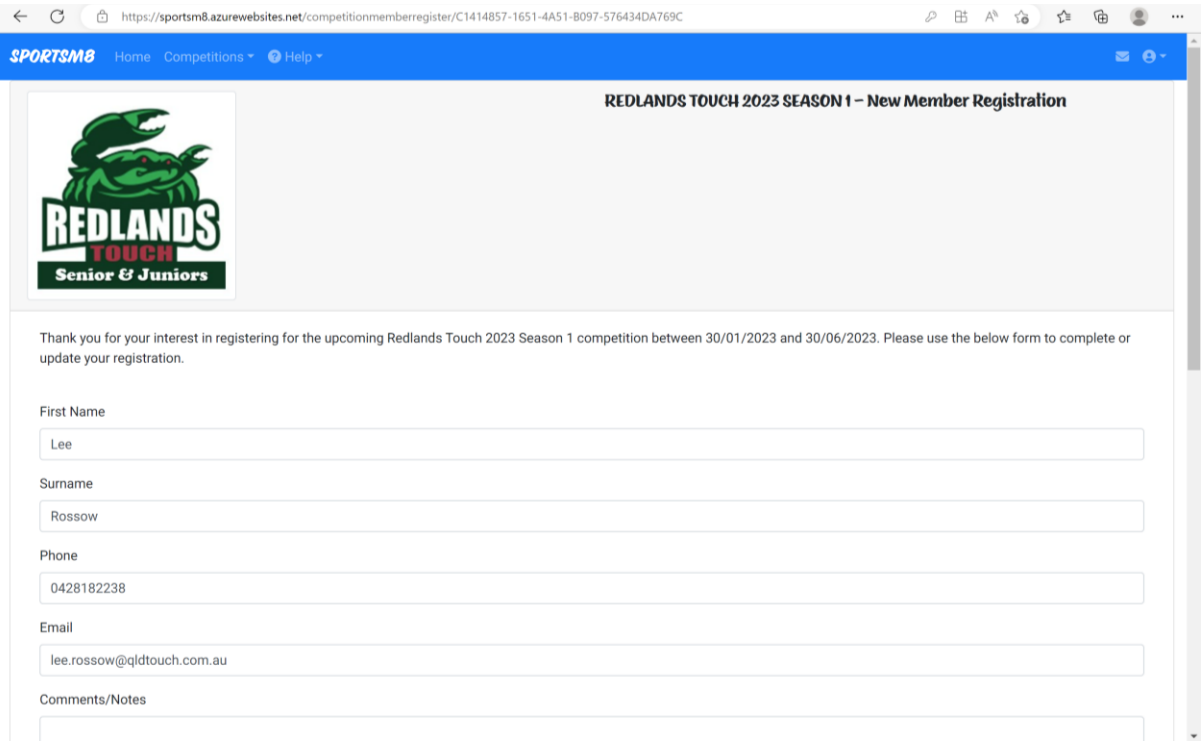

#### STEP SIX: Add your availability (select Next Supply Availability)

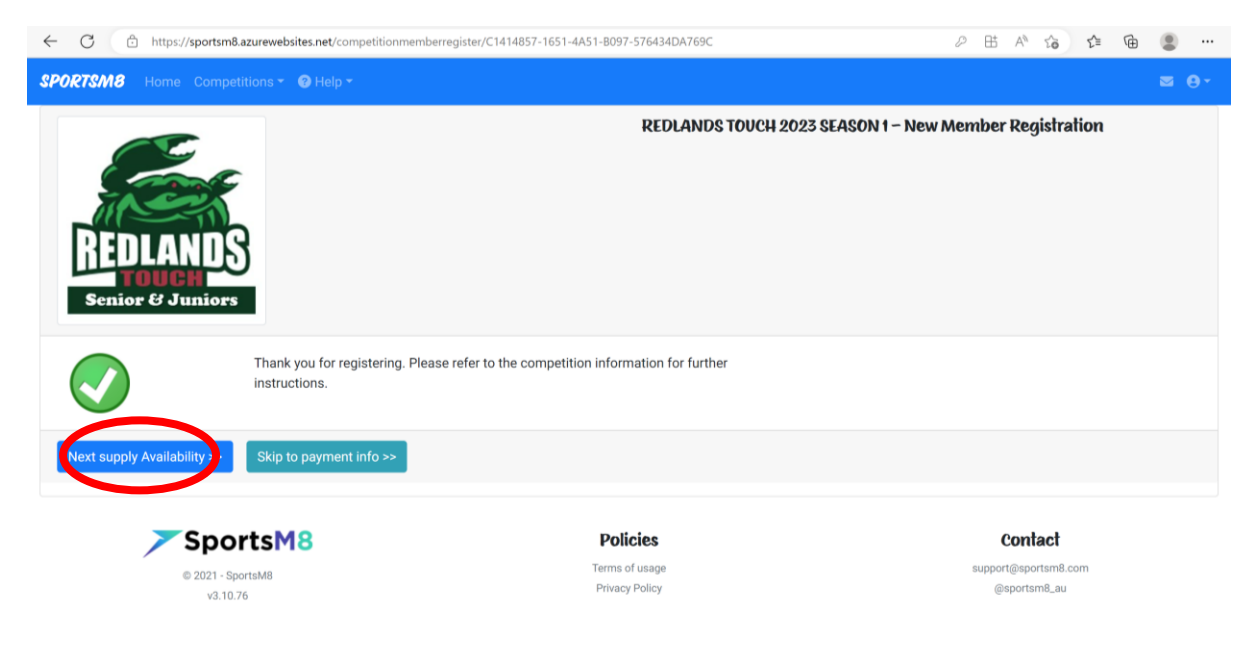

STEP SEVEN: Tick ALL times you are available for the season. You can come back in and alter this at any time.

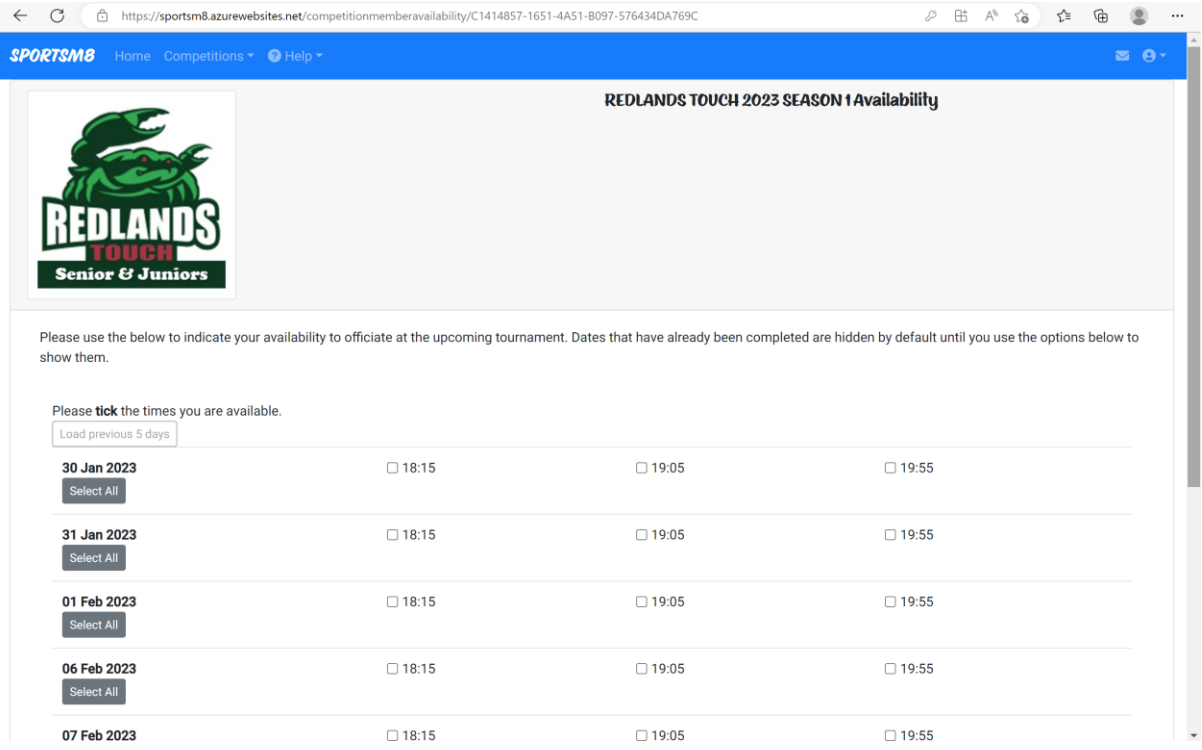

#### STEP EIGHT: Enter Payment Information (select skip to payment info)

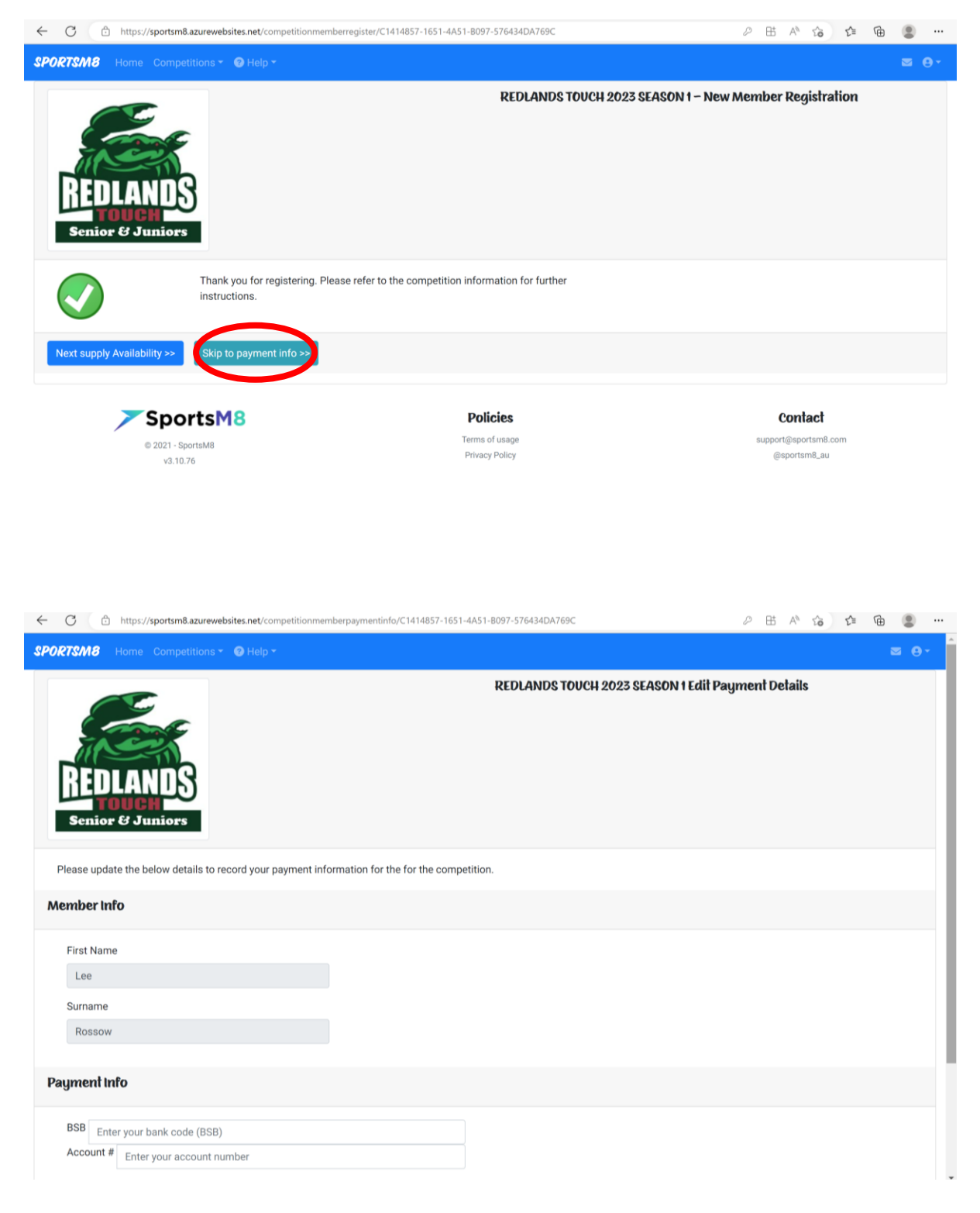